This application note will describe the update process for iKON amplifiers & DX4.0 controller. All devices require a two-stage update via VuNet to the latest firmware as well as an update to the Dante card in all devices. Please allow a suitable amount of time for this update as each amplifier can take up to 5 minutes to update. It is **NOT** recommended that this process is carried out on site before a show, but when there is sufficient time available.

Download and install VU-NET 2.2.0 from the Martin Audio Website. The link can be found here: **https://martin-audio.com/support/software**

On this webpage, you will also find the Dante Firmware files to download:

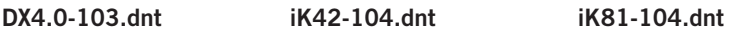

You will also need to download the Dante Firmware Update Manager (details on how to update can be found below). **https://www.audinate.com/latest-firmware-update-manager**

Upon installing the VU-NET software, navigate to the 'GET FIRMWARE UPDATES' button in the bottom right corner of the workspace. A window will appear

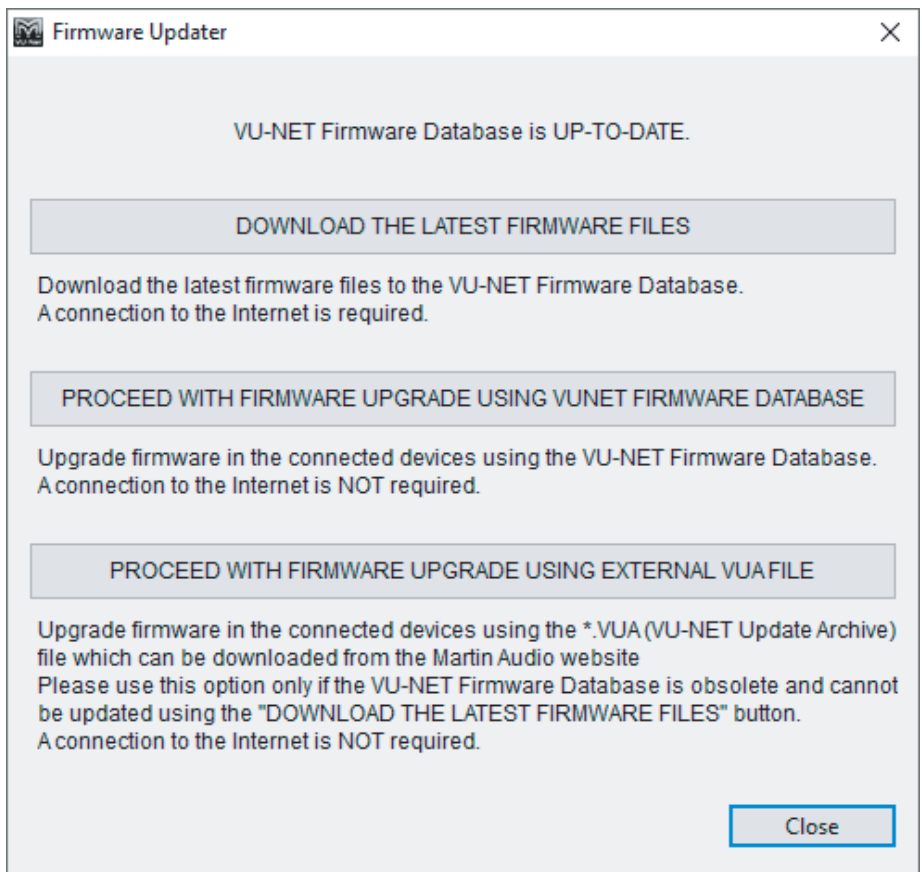

Whilst still connected to the Internet; ensure the VU-NET Firmware Database is UP-TO-DATE by selecting the top option.

Martin Audio Ltd Century Point, Halifax Road, High Wycombe Buckinghamshire HP12 3SL, England

Telephone: +44 (0) 1494 535 312 Facsimile: +44 (0) 1494 438 669 Email: info@martin-audio.com

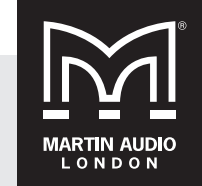

All information is Copyright © 2018 Martin Audio Ltd.

**www.martin-audio.com**

#### **STAGE ONE UPDATE PROCESS**

Connect devices to the computer and complete the following steps. It is highly recommended that the devices are hard-wired connected via a gigabit router/switch for both the device update and the Dante update.

**PROCEED WITH FIRMWARE UPGRADE USING VUNET FIRMWARE DATABASE** should now be selected. VU-NET will search the network for all online devices. A window with all connected amplifiers / controllers showing their current firmware 1.446 will now be displayed. All devices will show a green box in the right-most column titled 'Upgrade Available' – Click the 'Select All Upgradable' button and then 'Next'.

Ensure on this page that the Upgrade/Downgrade to column shows the following firmware revisions:

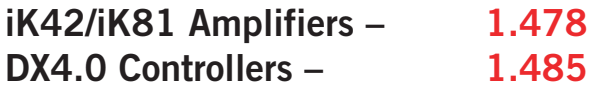

If the DX4.0 controller is currently displaying firmware version 1.486 only a single stage update to the latest revision is required. Firmware versions 1.478 (iKON) and 1.485 (DX4.0) are stage-one updates which **MUST** be installed before proceeding to the final release. These intermediate firmware versions contain important Dante hardware updates that ensure iKONs and DX4.0s are compatible with VU-NET v2.2.0.

Now that the correct revisions have been selected for ALL devices, a warning will appear:

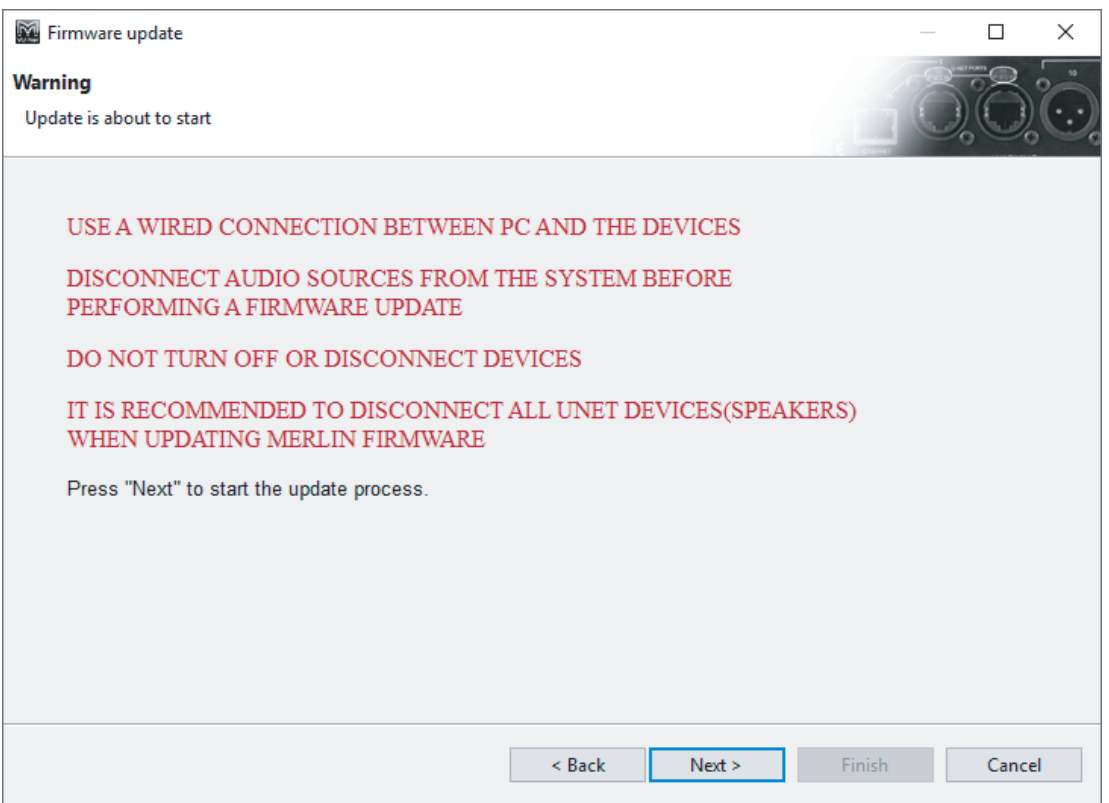

Martin Audio Ltd Century Point, Halifax Road, High Wycombe Buckinghamshire HP12 3SL, England

Telephone: +44 (0) 1494 535 312 Facsimile: +44 (0) 1494 438 669 Email: info@martin-audio.com

**www.martin-audio.com**

All information is Copyright © 2018 Martin Audio Ltd.

#### **STAGE TWO UPDATE PROCESS**

Follow the on-screen instructions. The devices will reboot themselves once the firmware update is complete. Depending on how many devices are being updated, the time may vary.

Once this stage-one update is complete; the process must be repeated to update the host device firmware to the latest revision:

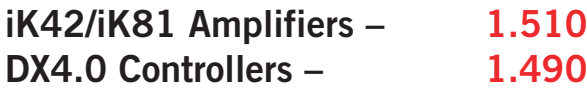

Repeat the steps as above, ensuring that the firmware revisions mentioned are selected in the Upgrade/Downgrade column.

Martin Audio Ltd Century Point, Halifax Road, High Wycombe Buckinghamshire HP12 3SL, England

All information is Copyright © 2018 Martin Audio Ltd.

Telephone: +44 (0) 1494 535 312 Facsimile: +44 (0) 1494 438 669 Email: info@martin-audio.com

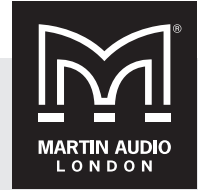

**www.martin-audio.com**

#### **DANTE FIRMWARE UPDATE PROCESS**

**https://www.audinate.com/latest-firmware-update-manager**

Install the Dante Firmware Update Manager, once downloaded from the link.

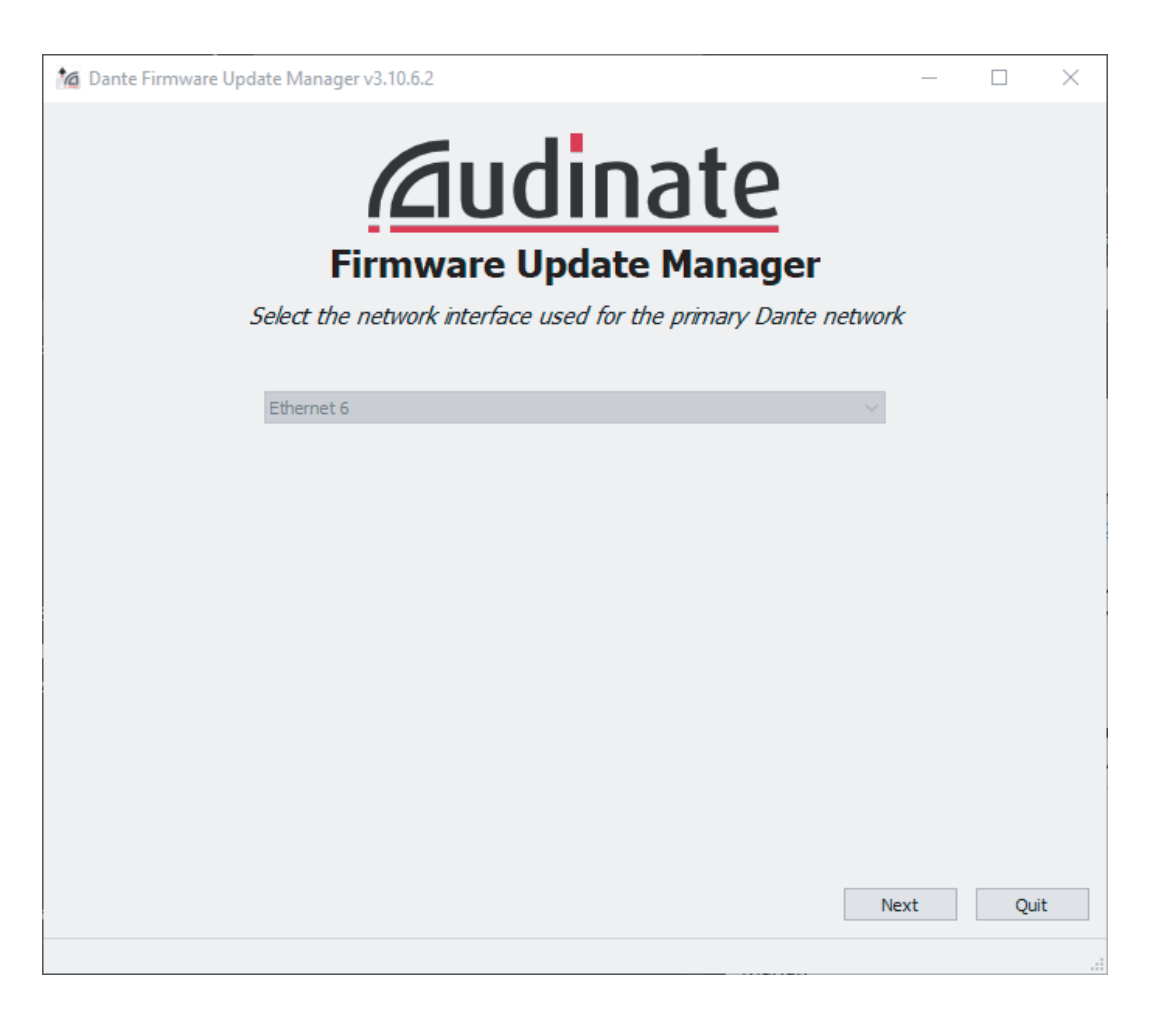

Select the Network Interface the computer is connected to the Primary Dante ports of the host device, and click 'Next'. Again, a hard-wired gigabit connection is recommended.

Select 'Update Dante Firmware' from the two available options, and 'Browse…' the computer's hard-drive for the downloaded .dnt files mentioned at the beginning of this document.

Ensure that you only selected the appropriate .dnt file for the device type you are intending to update.

The manager will scan the network for all matching devices. If a device is missing from the list, the Refresh button can be used to re-scan the network.

Click 'Select All' and then 'Start' to update the firmware. A warning message will appear, confirm this message to install the firmware.

Martin Audio Ltd Century Point, Halifax Road, High Wycombe Buckinghamshire HP12 3SL, England

Telephone: +44 (0) 1494 535 312 Facsimile: +44 (0) 1494 438 669 Email: info@martin-audio.com

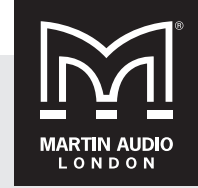

All information is Copyright © 2018 Martin Audio Ltd.

**www.martin-audio.com**